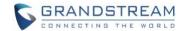

# **Wave Web Client Release Notes**

## **Table of Content**

| WAVE WEB VERSION 1.0.19.9      | 2 |
|--------------------------------|---|
| PRODUCT NAME                   | 2 |
| DATE                           |   |
| CHANGES SINCE VERSION 1.0.17.7 |   |
| ENHANCEMENTS                   |   |
| BUG FIXES                      |   |
| NEW FEATURES OVERVIEW          | 3 |
| CALL/MEETING WINDOW            | 3 |
| CHANGE SCREEN SHARE CONTENT    | 4 |
| FORWARD MULTIPLE MESSAGES      |   |
| PERSONAL CONTACTS              | 6 |
| ONSITE MEETING ROOM            |   |

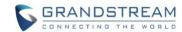

# WAVE WEB VERSION 1.0.19.9

#### PRODUCT NAME

Wave Web Client

## **DATE**

11/28/2022

#### **CHANGES SINCE VERSION 1.0.17.7**

#### **ENHANCEMENTS**

- [Call/Meeting] Calls and meetings will now use their own window [CALL/MEETING WINDOW]
- [Call/Meeting] Users can now change what they are sharing without exiting the current screen share [CHANGE SCREEN SHARE CONTENT]
- [Call/Meeting] Added a call/meeting ending indicator tone
- [Chat] Users can now forward multiple chat messages to a contact [FORWARD MULTIPLE MESSAGES]
- [Chat] The local time of Wave contacts outside the user's time zone will now be displayed at the bottom of chats and under contact details
- [Chat] Images can now be forwarded to other chats and rotated. Note: Forwarded images will not retain rotation.
- [Contacts] Added the *Personal Contacts* feature [PERSONAL CONTACTS]
- [Meetings] User can now schedule onsite meeting rooms [ONSITE MEETING ROOM]
- [Meetings] Meeting hosts can now edit and cancel upcoming meetings from the *Meeting List* page.

  Ongoing meetings can also be ended from this page

#### **BUG FIXES**

- [Application] Fixed an issue with packet loss not being detected in certain cases
- [Calls/Meetings] Fixed an issue with abnormal ringback tone
- [Calls/Meetings] Fixed an issue with incorrect meeting start time being displayed in the *Meeting List* page
- [Calls/Meetings] Fixed an issue with the meeting page being refreshed when starting a screen share on Safari browser
- [Calls/Meetings] Fixed an issue with abnormal audio from video calls/meetings
- [Calls/Meetings] Fixed an issue with being unable to pass host privileges in certain cases
- [Calls/Meetings] Fixed an issue with being unable to rename a meeting participant

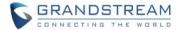

- [Chat] Fixed an issue with being unable to bring up emoji recommendations based on entered text shortcut.
- [Chat] Fixed an issue with pasting copied images in Safari browser
- [Contacts] Fixed an issue with being unable to search for LDAP contacts
- [User Interface] Several UI improvements and fixes

## **NEW FEATURES OVERVIEW**

This section describes the major new features/changes introduced in the update and provides instructions for usage.

#### **CALL/MEETING WINDOW**

Creating new calls/meetings will now open their own dedicated window within the Wave Web tab. This window can be freely moved within the page.

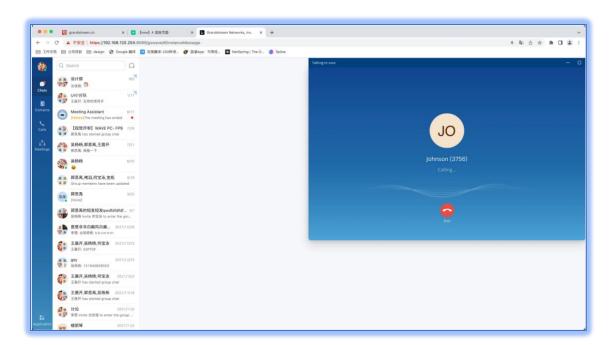

Figure 1: Call/Meeting Window

Clicking this window's Minimize button will shrink it to a mini window as seen in the below figure.

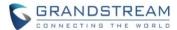

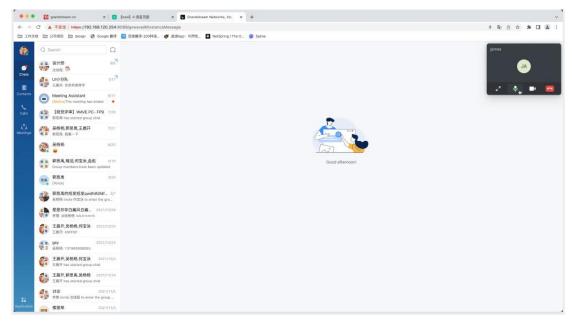

Figure 2: Minimized Call/Meeting Window

## **CHANGE SCREEN SHARE CONTENT**

Users can now change what they are screensharing without having to stop the existing screen share. Clicking on the arrow button next to the *Stop Sharing* button will show the option to change the content to share.

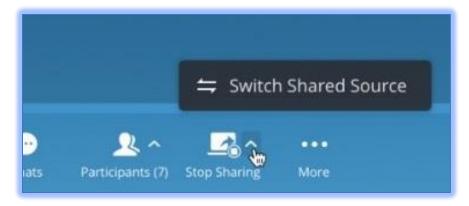

Figure 3: Change Screen Share Content

#### FORWARD MULTIPLE MESSAGES

Users can now forward messages from one chat to a different chat by right clicking on a message and selecting the *Select Multiple* option.

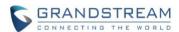

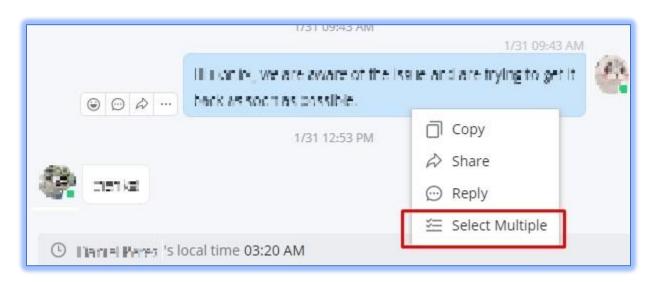

Figure 4: Forward Multiple Chat History - I

Messages will now be selectable:

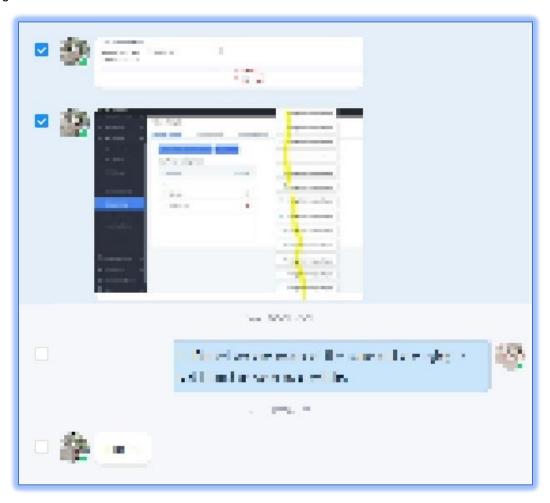

Figure 5 - Selecting Chat Messages

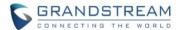

The following options will appear at the bottom of the chat:

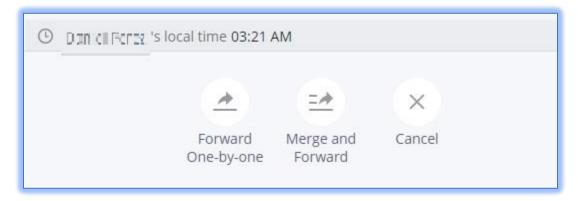

Figure 6: Forwarding Options

**Forward One-by-one**: Forwards each message individually and will appear as separate messages in the chat window.

Merge and Forward - Combines all messages into a single message separated by line before forwarding.

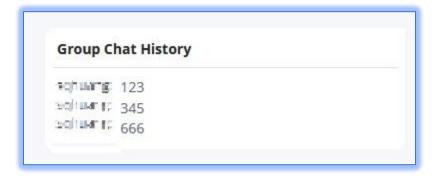

Figure 7: Merge and Forward

## **PERSONAL CONTACTS**

**Personal Contacts** is now available for users with paid UCM RemoteConnect plans. Users can add their own contacts to Wave convenient access and calling. To get started, navigate to the *Contacts* → *Personal Contacts* page and click on the *New* button to add a contact.

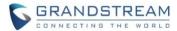

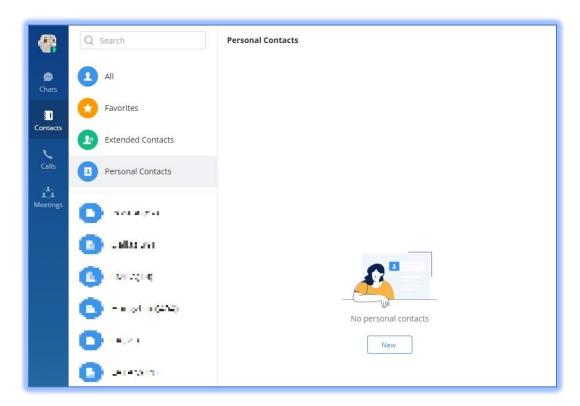

Figure 8 - Personal Contacts List

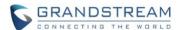

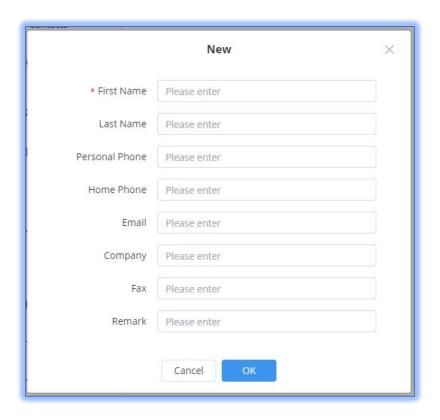

Figure 9 - New Personal Contact

Users can then enter their contact details. Once a contact has been added, the contact will be displayed as such:

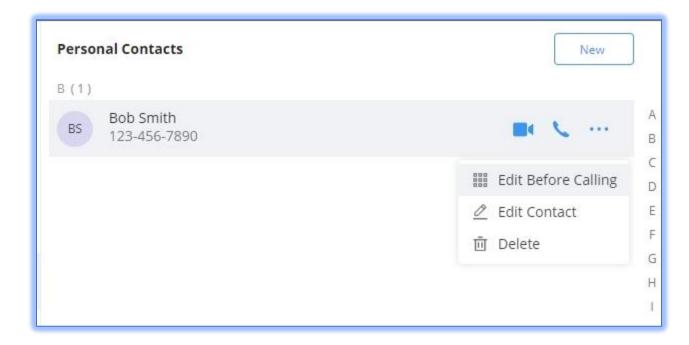

Figure 10: Personal Contact Options

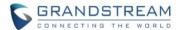

The user can click the "Add" button to add personal contacts. The user can also edit or delete the personal contacts, and also dial to the personal contacts. The user can also invite the personal contacts to the meeting.

#### **ONSITE MEETING ROOM**

UCM6300 1.0.19.8 introduces the **Onsite Meeting** feature, a way to stay organized and keep up-to-date with in-person meetings. To use this feature, the UCM administrator will need to have created an onsite meeting room in the UCM management portal. Wave can be used to schedule, manage, and cancel meetings.

#### There are two methods to schedule an onsite meeting:

Method 1: Users can navigate to the *Meetings*  $\rightarrow$  *Meeting List* page and click on the **Schedule** button. On the *Schedule Meeting* page, select **Onsite meeting room** as the meeting room type.

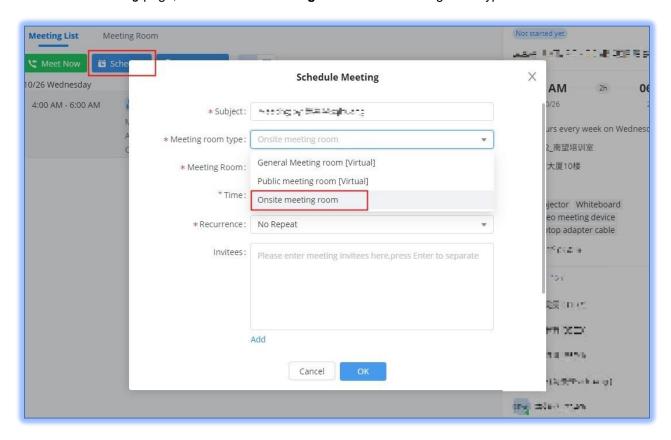

Figure 11: Onsite Meeting Room - Method 1

Users can then select the onsite meeting room and reserve the time period for the meeting, similar to scheduling an online meeting.

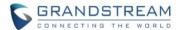

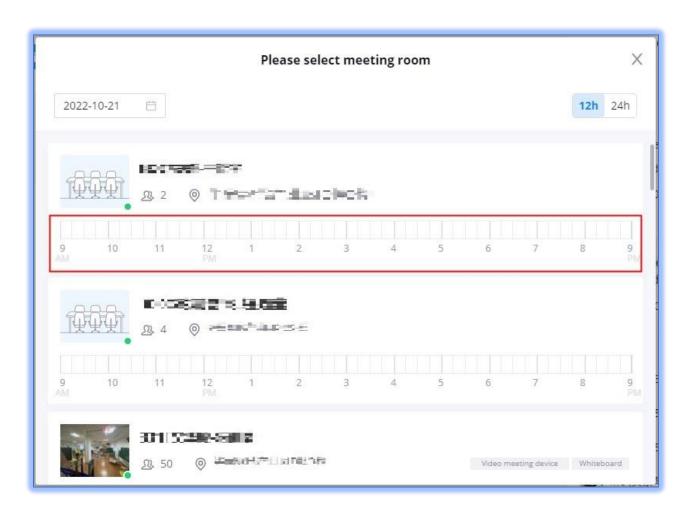

Figure 12: Onsite Meeting Room - Select Duration

Method 2: On the *Meeting Room* tab, users can see all available onsite meeting rooms and schedule meetings for specific rooms. If a time block has already been occupied, it will be highlighted as such:

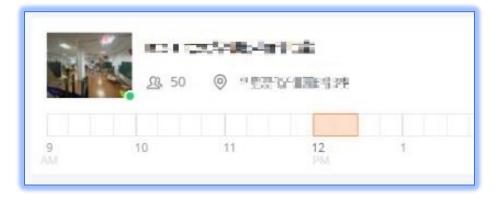

Figure 13: Onsite Meeting Room - Method 2

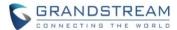

**Note:** Only users with email addresses or company contacts can be invited. Unknown numbers cannot be invited. Invitees will receive the meeting reminder email notifications and meeting assistant notifications, if applicable.

Once an onsite meeting has been scheduled successfully, it will be displayed under the *Meeting List* page. Clicking on a meeting will display its details on the right side of the Wave window.

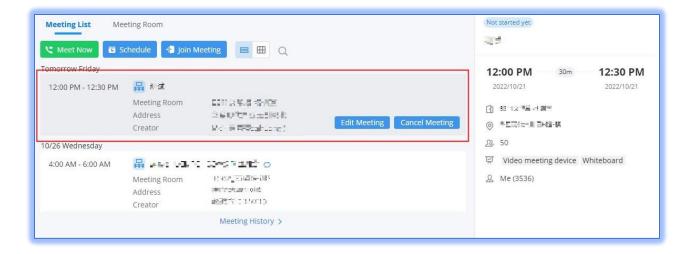

Figure 14: Scheduled Onsite Meetings

Once a scheduled meeting starts, the meeting status will be updated to "In process" automatically, and users will no longer be able to edit the meeting details.